## **Jak potwierdzić tożsamość Użytkownika aplikacji mobilnej VanityStyle?**

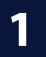

**1 Poproś Użytkownika o pokazanie dokumentu tożsamości oraz zdjęcia w aplikacji mobilnej.**

> Pamiętaj, że zdjęcie musi wyraźnie przedstawiać twarz Użytkownika karty FitProfit / FitSport.

### **2 Porównaj dane Użytkownika karty z dokumentem tożsamości (zdjęcie w dowodzie może być zupełnie inne niż zdjęcie w aplikacji).**

Jesli dane się zgadzaję zeskanuj kod QR lub wpisz numer token widoczny w aplikacji mobilnej, a następnie potwierdź tożsamość Użytkownika karty na terminalu.

### **3 Poinformuj Użytkownika karty, że tożsamość została potwierdzona pomyślnie.**

Pamiętaj, że zmiana statusu tożsamości w aplikacji mobilnej na "Potwierdzona" - ze względu na synchronizację danych - może potrwać kilka minut.

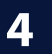

**4 To wszystko! Poinformuj Użytkownika karty, że jeśli w jego aplikacji mobilnej pojawi sie status "Potwierdzona", to przy okazji kolejnej wizyty nie będzie już musiał okazywać dokumentu tożsamości.**

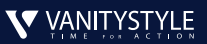

# **Rejestruj wizyty Użytkowników kart FitProt i FitSport na trzy sposoby!**

**1**

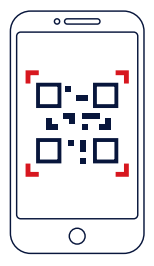

## **Przy użyciu mobilnej karty w aplikacji VanityStyle**

Jeśli Użytkownik ma potwierdzoną tożsamość w aplikacji, zeskanuj kod OR lub wpisz numer token i sprawdź zdjęcie, które znajdziesz na tym samym ekranie.

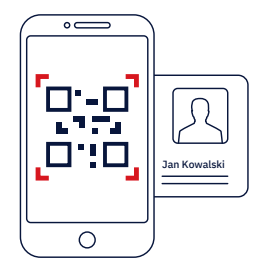

#### **Przy użyciu mobilnej karty w aplikacji VanityStyle i dokumentu tożsamości 2**

Zweryfikuj Użytkownika na podstawie dokumentu tożsamosci i zarejestruj wizytę skanując kod QR lub wpisując numer token widoczny w aplikacji mobilnej.

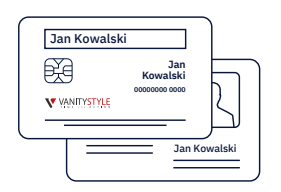

#### **Przy użyciu tradycyjnej karty FitProt / FitSport i dokumentu tożsamości 3**

Zweryfikuj tożsamość Użytkownika na podstawie dokumentu tożsamości i zarejestruj wizytę na terminalu.

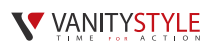